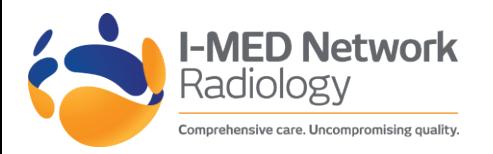

**ADF DIRECT Reference Guide** 

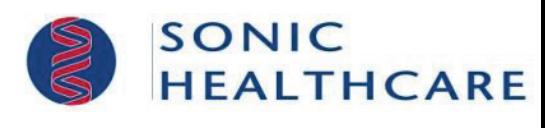

#### $\rightarrow$  Logging in for the first time g in for the motifine

- **1.** In your web browser, enter the following web address **2.** To view thumbnails for all images for this order, click **all images** <sup>1</sup> **https://adfdirect.com.au** and press **ENTER Internal functional functionality when viewing the images of the images of the images of the images of the images of the images of the images of the images of the images of the** I-MED ONLINE DIRECT BY CONFIDENTIAL INTERVIEWER (IV) from the web portal. In the web portal. In the web portal.
- **2.** Type in your **username** and **password** (current users of ADF DIRECT can enter their existing username & password). First time users (people who have never logged in) existing oscillance a passivora). This time oscist (people time have never togged *in)*<br>will need to click on 'Apply for Account'. Note: Before you can use this program you will I have to the survey for Account I Note: Be need to accept the Terms and Conditions of Use.
- **3.** If you are accessing from a computer off base and not on the DRN network you have the capacity to create a shortcut on your desktop, drag the explorer icon from the address field onto your desktop. You may wish to rename the shortcut "ADF DIRECT". **3.** Click the thumbnail of the image you want to view are accessing from a computer on **f**
- 4. From now on you can access the website by double clicking on the shortcut on your desktop and entering your username and password

### Setting Contact Information and changing your password

- 
- **2.** Click **Account Preferences** <sup>2</sup>  $\mathcal{L}_{\mathbf{C}}$  the scroll bar only appears when the series in the series in the series in the series in the series in the series in the series in the series in the series in the series in the series in the series in the s
- **3.** Type or edit your email address (the account you want to receive notifications), 5 telephone numbers, or address in the appropriate fields
- **4.** Go to the password section and tick change password and change your password. New users - you will have been provided with a generic password which you must change to ensure your security is maintained.
- 

## **Setting Email Notifications**

**1.** Click **Profile 1.** In the search box, type the patient's family name, followed by a comma, then first

*You can receive email notifications for final reports and/or when images are available to* 1990 **1990 1990 1990 1990 1990 1990** *view.* **a** *view.* **<b>1**  $\frac{1}{4}$   $\frac{1}{2}$   $\frac{1}{2}$   $\frac{1}{2}$   $\frac{1}{2}$   $\frac{1}{2}$   $\frac{1}{2}$   $\frac{1}{2}$   $\frac{1}{2}$   $\frac{1}{2}$   $\frac{1}{2}$   $\frac{1}{2}$   $\frac{1}{2}$   $\frac{1}{2}$   $\frac{1}{2}$   $\frac{1}{2}$   $\frac{1}{2}$   $\frac{1}{2}$   $\frac{1}{2}$   $\frac{1$  $\frac{1}{\sqrt{2}}$ displayed by  $\begin{array}{c} \mathcal{L} \rightarrow \mathcal{L} \rightarrow$ 

- **2.** Click **Notification Preferences 2.** If more than one patient matches your search, check date of birth and click the row of
- **3.** Enable or Disable notifications for final reports A list of orders for that patient is displayed
- **4.** Click **save**

# $\rightarrow$  Viewing Notifications

**1. Click Notifications** tifications and the control of the control of the control of the control of the control of the control of the c<br>In the control of the control of the control of the control of the control of the control of the control of th

*The notifications page appears, listing the most recent notifications that you received (to*  **2.** Click **View PDF** *save time searching, the notification page will display your notifications for the last 30 days).* **3.** The View PDF options dialog appears

**2. To return to the list of notifications, click Notifications** 

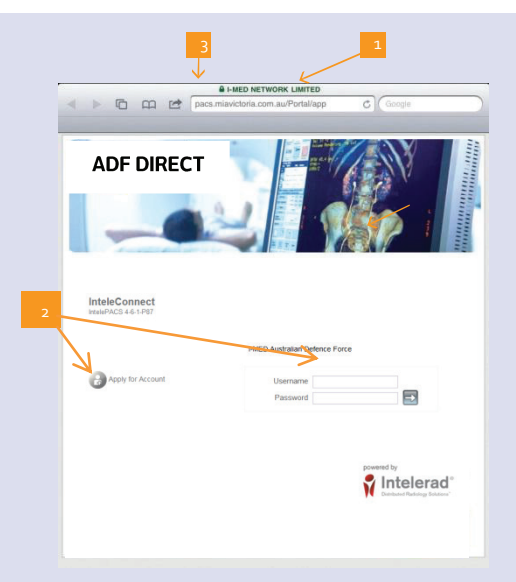

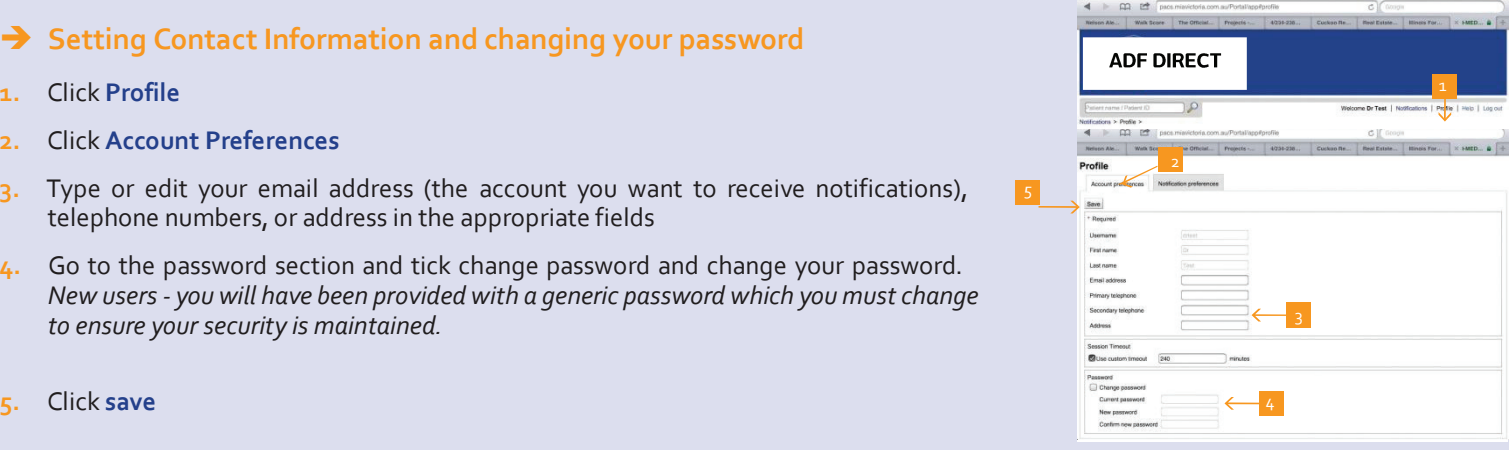

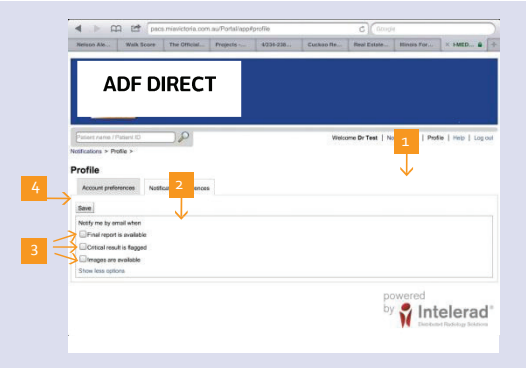

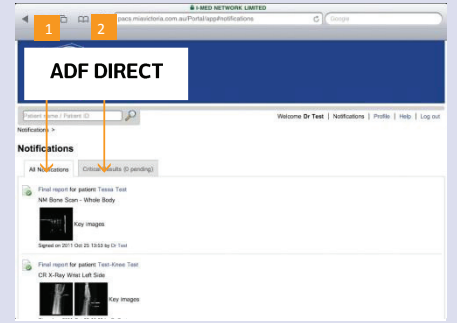

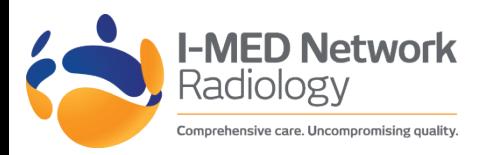

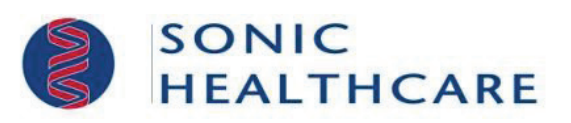

#### **Viewing Images**

*Note: these images are for review only. They are not appropriate for diagnostic purposes*

- **1.** Click"Images Available"or"Final Report"on the Notification page to view – Interim available images
	- Or
	- The patient's final report and images
- **2.** To view thumbnails for all images for this order, click **all images** <sup>1</sup> If you require additional functionality when viewing the images you can launch I-MED Online/ADF Direct by clicking Inteleviewer (IV) from the web portal. This functionality is only available outside the DRN, on PC's running Internet Explorerand is best supported by IE8. If I-MED Online/ADF Direct isn't installed on your device it will automatically install. Please note that if attempted from within DRN, the system will log you out.
- **3.** Click the thumbnail of the image you want to view
- **4.** To pan the image, click and drag it
- **5.** Do any of the following:

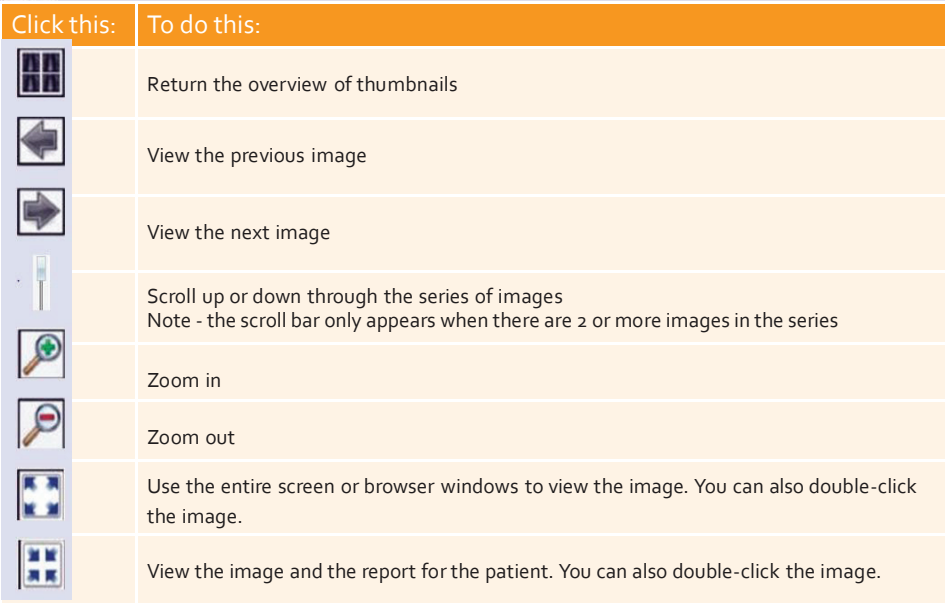

# **Fig. 3** Searching for Patients and Prior Cases

*Personnel authorized to access ADF Direct will have access to all defence imaging via this portal.* <sup>1</sup>

**1.** In the search box, type the patient's family name, followed by a comma, then first name and press **ENTER / Or Enter the patient's EPID No. and press ENTER.**

Note: there are no date constraints when searching for patients. A list of results is displayed and the control of the control of the control of the control of the control of the control of the co<br>22 April 2014 - An and the control of the control of the control of the control of the control of the control o

**2.** If more than one patient matches your search, check date of birth and click the row of the patient that you are searching for.

A list of orders for that patient is displayed

**3.** Click the row for an order to view reports, impressions, images and other information

#### **Printing Reports**

- **1.** Click "Final Report" on the Notification page to view the patients final report and images in the contract of the contract of the contract of the contract of the contract of the contract of the<br>Images
- **2.** Click **View PDF**
- **3.** The View PDF options dialog appears
- **4.** Enable the checkboxes for the items that you want to appear in the printable report
- **5.** Click **View PDF**
- **6.** Use your browser's features to save or print the PDF

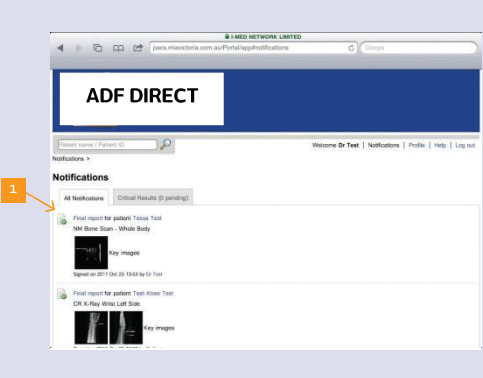

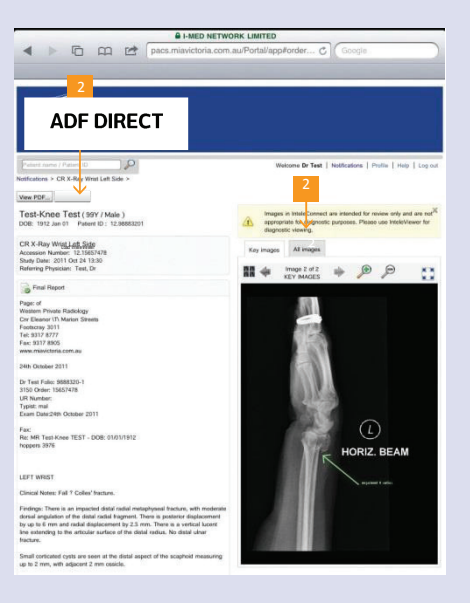

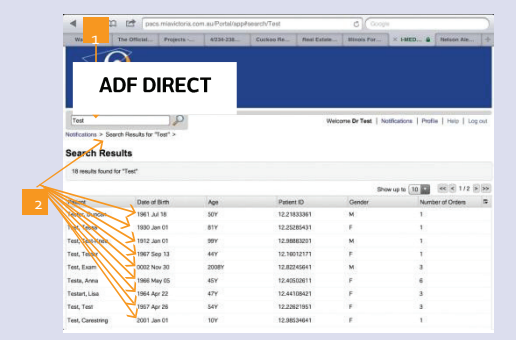

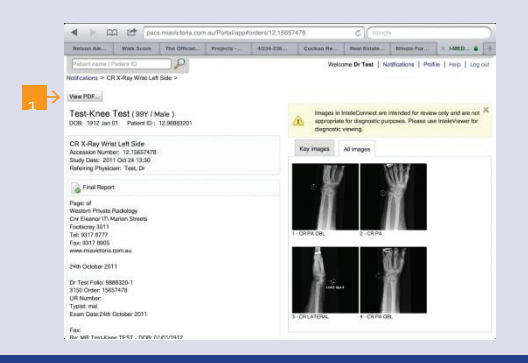